Internet Haggadah comes in two versions: the **letter-size** (8.5x11") version (hagada2007letter.pdf) and the **legal-size** (8.5x14") version (hagada2007booklet.) To print the **letter-size** version, simply print the odd-numbered pages on one side of the paper and the even numbered pages on the other side. It will require 26 sheets of paper. This version is recommended for those whose vision isn't what it once was.

The **legal-size** version prints on both sides of the page and then folds over in the middle to create a 8.5x7" booklet. It is the more elegant choice.

You can take the file for either version to your local print shop and they will do a good job for about \$2.00/copy.

If you wish to try printing the **legal-size** booklet version on your own printer, follow these directions:

You must **first** load legal size paper in your printer. **Second**, you must "figure out the printing orientation for your printer." **Third,** you can print it.

Here is the story on the printing orientation: You will want to print the haggadah on both sides of the paper. Then you will fold it in the middle to create a booklet. First you will print the odd numbered pages; then you will put those pages back into the printer and print the even numbered pages on the other side. Here's the tricky part: when you put the pages back into the printer, you have to orient them properly so that the other sides print correctly. When you put the pages back in the printer to print the other sides, you have four choices of how to place the paper in the tray: 1) frontside up/rightside up; 2) frontsideup/upsidedown; 3) backsideup/rightside up; and 4) backsideup/upsidedown. One of these will make it all work perfectly. You must figure out which one.

In order to do this, I've provided a file called **testpage.pdf**. Double-click on its name on the "How to Print" page of the website to open it in **Adobe Acrobat Reader**. You will see something like **Figure 1**:

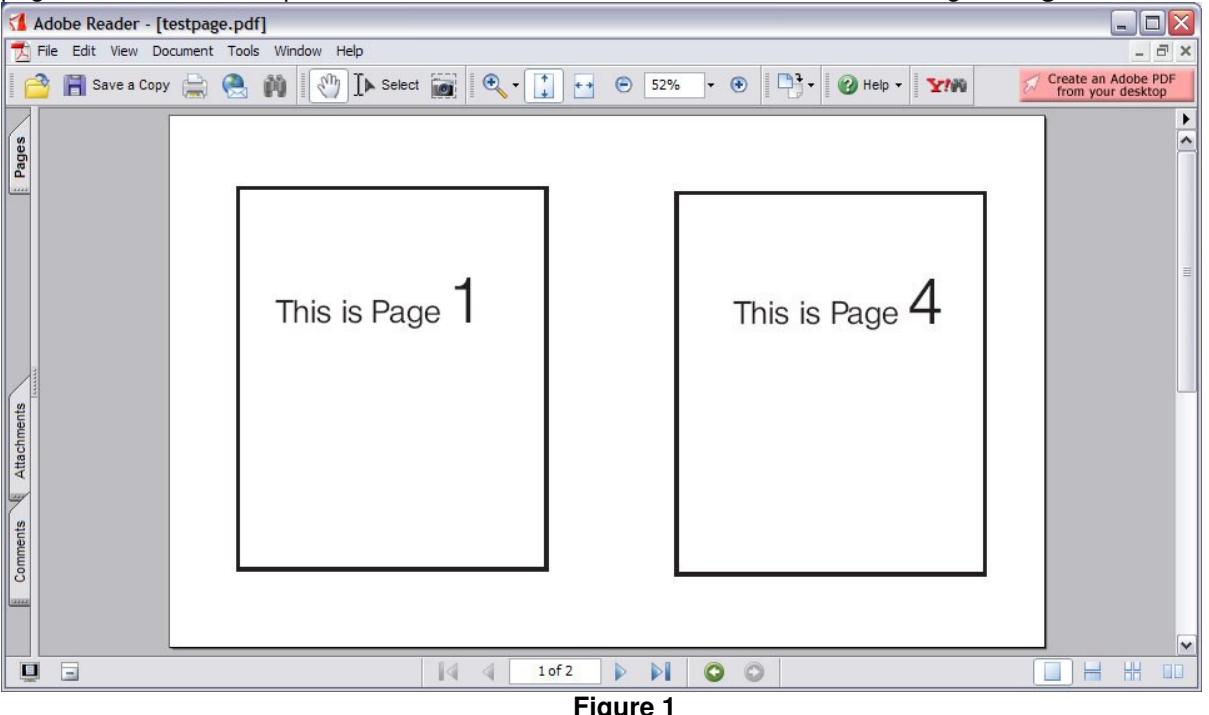

From the **File** menu in **Adobe Reader**, click **Print**. The **Print** dialog opens. It will look something like **Figure 2**:

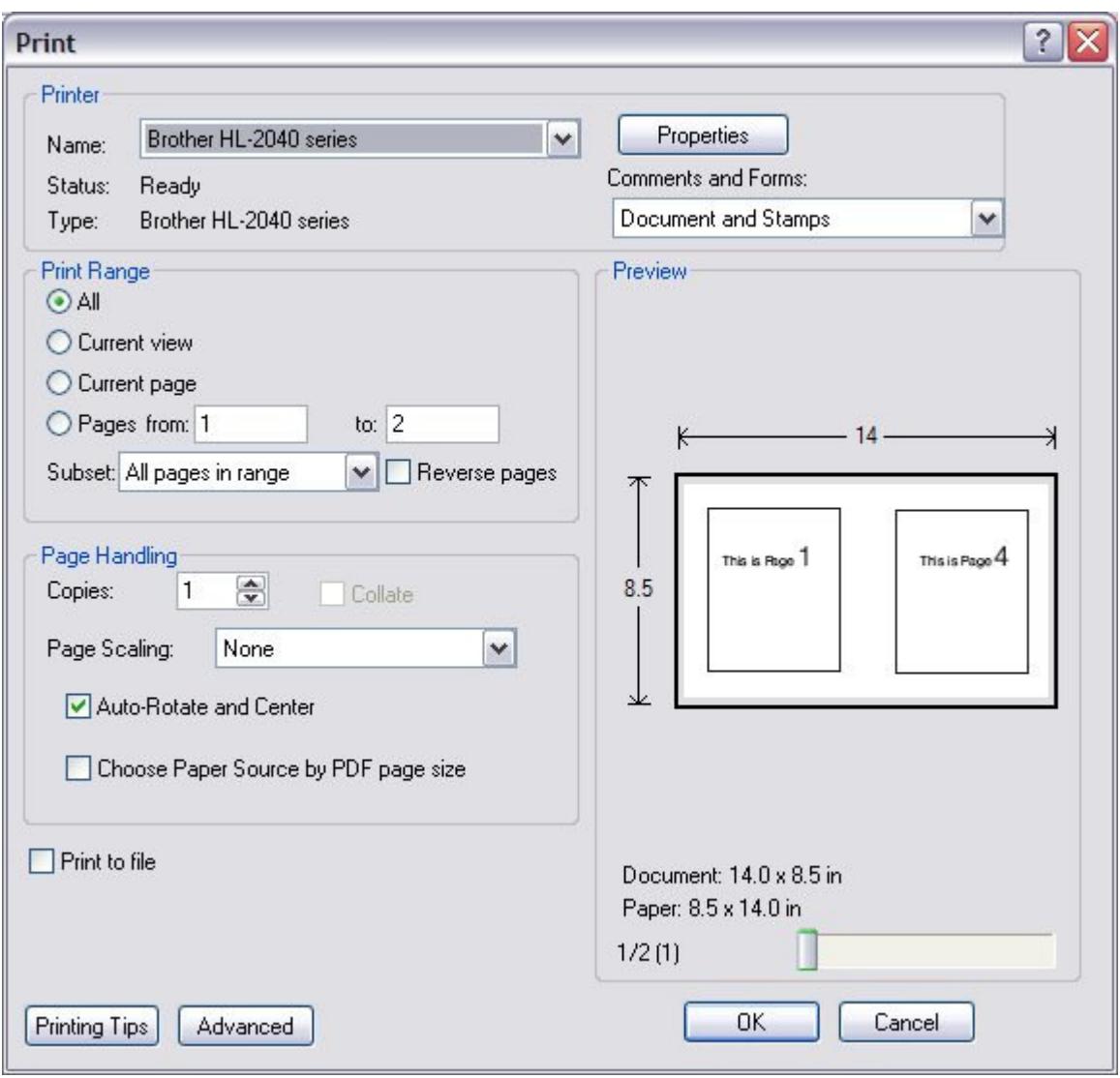

**Figure 2**

(All of the following settings you will change here will be the right ones for your printer to print the haggadah as well.)

First make sure you've got it set to print on legal size paper. To do this, click **Properties.** Something like **Figure 3** appears:

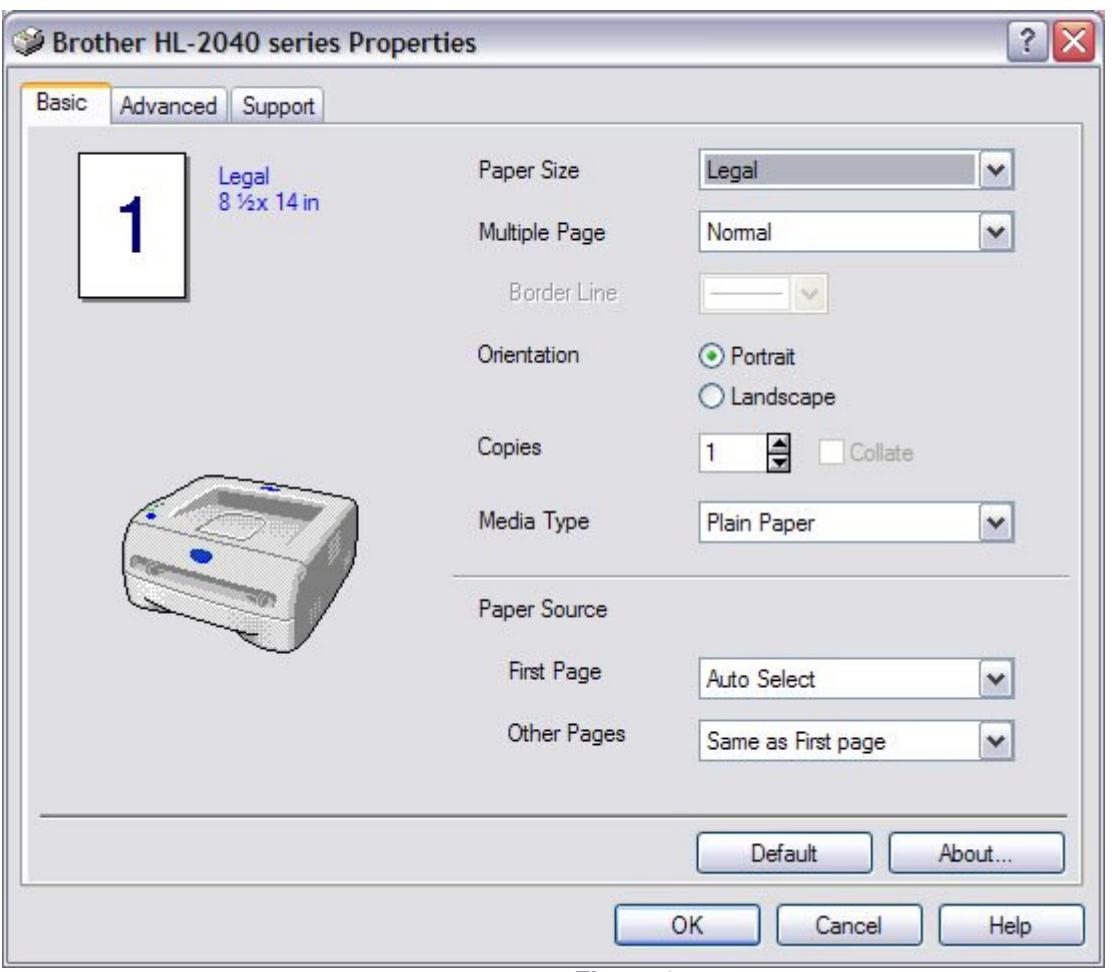

**Figure 3**

In the **Paper Size** field select **Legal** or **8.5x14**; For **Orientation** select **Portrait**. Then click **OK**.

The **Print** dialog (**figure 2** above) returns. In the **Paper Scaling** field select **None**. In the **Print Range** area, click **Pages from** and in the **Subset** field, select **Odd pages only**. Click **OK**. You should get a page that looks like the inside of the Adobe window in **figure 1** above.

Take this page and put it back into your printer. Place it in the printer frontside up and rightside up. In the **File** menu, click **Print**. In the **Subset** field, this time select **Even pages only**. Click **OK**.

You have a one chance in four that it correctly printed **This is Page 2** and **This is Page 3** on the other side. If so, now you know how to orient the pages when you print the hagada. If it did not print correctly, print the first side of this file again, and try a different orientation when you print the other side.

When you've got the orientation figured out, double-click on the haggadah file name **(hagada2007booklet.pdf**) and it will open in **Adobe Acrobat Reader**. From the **File** menu, click **Print** and then on the **Print** dialog (**figure 3** above), click **Properties**, and make sure the **Paper Size** is set to **Legal** and the **Orientation** is set to **Portrait** and click **OK**. Then on the **Print** dialog (**figure 2** above), click **Pages from** and then in the **Subset** list, select **Odd pages only**, and then click **OK**.

When all 13 pages have printed, put them back into your printer orienting them correctly. From the **File** menu, click **Print** and then on the **Print** dialog, click **Pages from** and then in the **Subset** list, this time select **Even pages only**. When the pages print properly, you just fold them in the middle and staple.

*Voila!!!!*